**User's Guide**

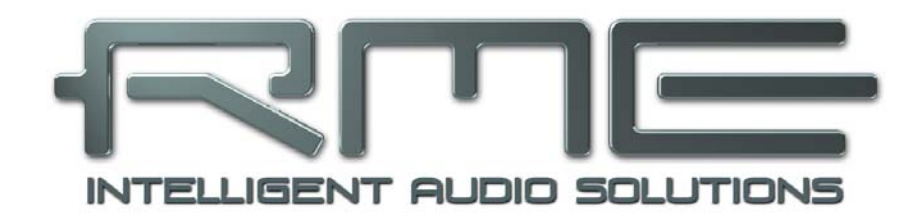

# **TCO HDSP / FF**

# **Time Code Option**

for HDSP / HDSPe / Fireface 800

LTC / SMPTE Reader and Generator Video to Word Clock Converter Low Jitter Word Clock Regeneration

# **Contents**

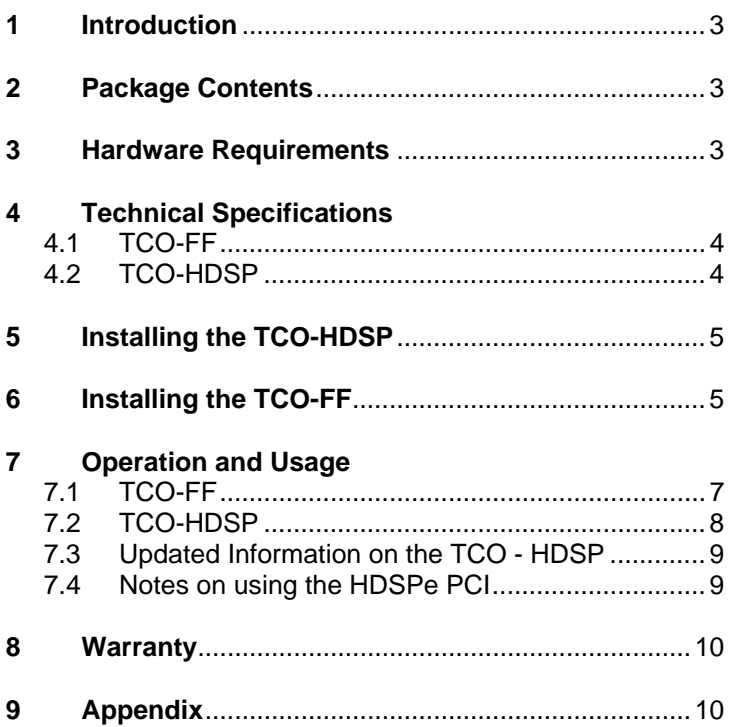

# **1. Introduction**

Thank you for choosing the TCO. The Time Code Option provides synchronisation to SMPTE and video in professional studio quality. SteadyClock ensures that the word clock derived from the input signals is of low jitter and therefore highly compatible. The TCO supports all standard formats and conversions of these, turning it into a highly useful tool within the studio environment.

# **2. Package Contents**

Please check your TCO component's package to include each of the following:

#### **TCO-FF**

- TCO board with fixed ribbon cable
- 1 set of screws
- User's guide

#### **TCO-HDSP**

- TCO with mounted bracket
- 1 ribbon cable
- User's guide

#### **3. Hardware Requirements**

The TCOs can be operated with the following hardware:

#### **TCO-FF: Fireface 800**

#### **TCO-HDSP: HDSP AES-32 and the complete HDSPe\* series**

Current state:

**TCO-HDSP:** Under Windows XP or up the TCO-HDSP provides the SMPTE position as APP (ASIO Positioning Protocol) and as MTC Sync. The LTC output only works when the used software supports the output of timecode via ASIO.

Under Mac OS X the TCO-HDSP provides the SMPTE position as MTC Sync. The LTC output is non-functional.

**TCO-FF:** Under Windows XP or up the TCO-FF provides the SMPTE position as APP (ASIO Positioning Protocol) and as MTC Sync.

Under Mac OS X the TCO-FF provides the SMPTE position as MTC Sync.

The LTC output of the TCO-FF is non-functional under both Windows and Mac OS X.

\*Details on how to use the HDSPe PCI Multiface / Digiface see chapter 7.3.

# **4. Technical Specifications**

# **4.1 TCO-FF**

#### **LTC/Video In**

- LTC In: BNC, unbalanced
- Level range LTC In: -25 dBu up to +12 dBu
- Video In: BNC unbalanced, switchable termination 75 Ohm
- Format: PAL and NTSC

# **LTC Out**

- BNC
- Output level: +4 dBu, via jumper –7 dBu
- Output impedance: 220 Ohm
- Power supply via ribbon cable, 5 V DC, 100 mA
- Dimensions (WxD): 100 x 75 mm

# **4.2 TCO-HDSP**

#### **LTC In**

- BNC, unbalanced
- Level range: -25 dBu up to +12 dBu

#### **Video In (Word Clock In)**

- BNC, switchable termination 75 Ohm
- Format: PAL and NTSC

#### **Word Clock In (Video In)**

- BNC, switchable termination 75 Ohm
- Transformer coupled, galvanically isolated input
- Not affected by DC-offsets within the network
- Signal Adaptation Circuit: signal refresh through auto-center and hysteresis
- Overvoltage protection
- Level range: 1.0 Vpp 5.6 Vpp
- Lock Range: 28 kHz 200 kHz
- Jitter when synced to input signal: < 1 ns
- Jitter suppression:  $>$  30 dB (2.4 kHz)

#### **LTC Out**

- BNC
- Output level: +4 dBu, via jumper –7 dBu
- Output impedance: 220 Ohm

#### **Word Clock Out**

- BNC
- Max. output voltage: 5 Vpp
- Output voltage @ 75 Ohm termination: 4.0 Vpp
- Output impedance: 10 Ohm
- Frequency range: 28 kHz 52 kHz
- Power supply via ribbon cable, 5 V DC, 100 mA
- Standard bracket, dimensions PCB (WxD): 98 x 75 mm

# **5. Installing the TCO-HDSP**

*Before installing the TCO card, please make sure the computer is switched off and the*  ad' *power cable is disconnected from the mains supply.*

- **1.** Disconnect the power cord and all other cables from the computer.
- **2.** Remove the computer's housing. Further information on how to do this can be obtained from your computer's instruction manual.
- **3.** Before removing the TCO from its protective bag: discharge any static in your body by touching the metal chassis of the PC.
- **4.** Connect the TCO with the PCI card using the supplied flat ribbon cable. For this, plug one end of the cable into the matching connector of the PCI card. On the **AES-32** the connector is labelled **Synchronizer Board**, on other cards the TCO replaces the **Word Clock Module**. Plug the other end into the connector X101 on the TCO.
- **5.** Insert the TCO into a free PCI slot and fasten the screw. The TCO needs no slot on the motherboard, but includes a stabilizing edge, which fits in both PCI and ISA slots.
- **6.** Insert the PCI card firmly into a free PCI slot, press and fasten the screw.
- **7.** Replace the computer's housing.
- **8.** Reconnect all cables including the power cord.

# **6. Installing the TCO-FF**

To install the TCO the Fireface 800 must be opened. If you feel unsecure to do so please consult a technician and let him do this. Else please follow the instructions below step by step.

*Before installing the TCO, please make sure the Fireface 800 is switched off and the power*  ๗ *cable is disconnected from the mains supply.*

**1.** Disconnect the power cord and all other cables from the Fireface 800.

**2.** Loosen and remove both rack ears (two screws each).

**3.** Use a screwdriver (Phillips 1) to remove the 3 screws on the cover near the back panel, and 2 screws on each side of the Fireface 800, so that the cover can be taken off by sliding it to the rear.

**4.** Remove the TCO spare plate within the rear panel (2 screws).

**5.** Before removing the TCO from its protective bag, discharge any static in your body by touching the metal chassis of the Fireface.

**6.** Slide the TCO into the rear panel's hole from the inside. Watch the correct position, so that both screws found in the PCB of the TCO do not press on the TRS jacks, but are placed inbetween those.

**7.** Fasten the TCO with the two black self-tapping screws from the TCO screw set. Do not use the screws of the spare plate, as these are thread screws.

**8.** Fold the ribbon cable one time and plug it into socket X1105 on the motherboard, see picture below.

Now you are ready to re-assemble the Fireface.

**9.** Check that the safety-earth wire (yellow–green) is still connected to the cover. Then put the cover on and slide it into the aluminum front panel of the Fireface 800.

**10.** Fasten the 3 screws on the cover and the two screws on each side of the Fireface 800.

**11.** Attach and fasten the rack ears. Finished!

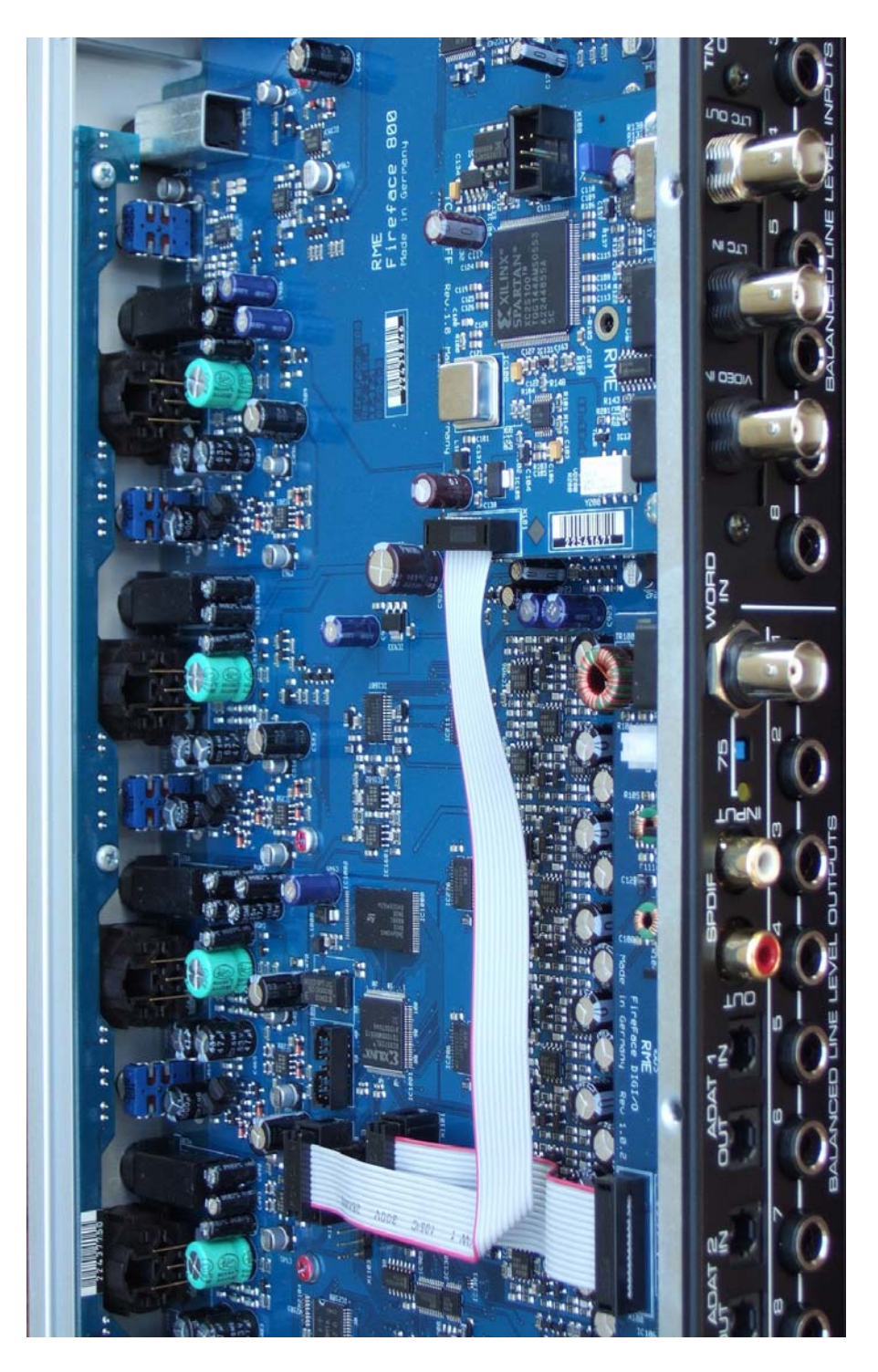

# **7. Operation and Usage**

# **7.1 TCO-FF**

After installation of the TCO the Fireface 800 has to be updated to the latest driver and firmware versions, found on the website www.rme-audio.com in the section Download.

After reboot the Settings dialog includes an additional page labelled TCO, and on the main page the new sync-option TCO can be selected.

For synchronization to a video or LTC signal choose *Clock Mode* AutoSync and TCO as *Preferred Sync Ref* on the main page of the settings dialog. All further settings are done on the TCO page.

**LTC In:** The time values read from the LTC signal. These values are passed on to the application unchanged.

**Input State:** An LTC input signal detected as valid (valid) is followed by the display of the number of frames per second, and whether this is Full Frame or Drop Frame code. A valid video signal is shown as PAL or NTSC. An incoming word clock signal is analyzed and displayed to be in the Single Speed, Double Speed or Quad Speed range.

**Sync Source:** Input select switch for the inputs LTC and video. *Lock* is displayed as soon as the TCO is able to synchronize on an input signal.

**Video Input:** The BNC input can be terminated with 75 Ohms.

**Frame Rate:** The frame rate of the incoming SMPTE signal must always be defined manually.

**Sample Rate:** The TCO derives a word clock of 44.1 kHz or 48 kHz from the sync-signal. With the setting 'from App' chosen the value sent from the ASIO application to the driver is used.

The lower field provides common Pull-Up and Pull-Down values. The final value of the previously defined sample rate is shown in the field **Frequency**, in case the sync-signal is valid.

**Frequency:** The TCO measures the word clock that it generates and shows the current value in this field.

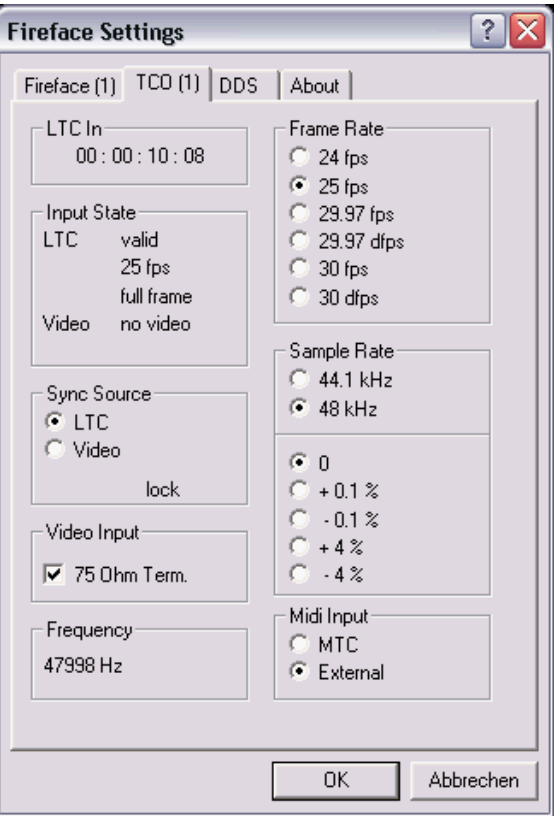

**MIDI Input:** The Fireface's MIDI input includes either the MTC signal of the TCO, or the MIDI data of the 5-pin DIN input (External).

# **7.2 TCO-HDSP**

After installation of the TCO-HDSP update to the latest driver and firmware version, found on the website www.rme-audio.com in the section Download.

After a reboot the Settings dialog includes an additional page labelled TCO, and on the main page the new sync-option TCO can be selected.

For synchronization to a video or LTC signal choose *Clock Mode* AutoSync and TCO as *Preferred Sync Ref* on the main page of the settings dialog.

All further settings are then done on the TCO page.

**LTC In:** The time values read from the LTC signal. These values are passed on to the application unchanged.

**Input State:** An LTC input signal detected as valid (valid) is followed by the display of the number of frames per second, and whether this is Full Frame or Drop Frame code. 23.976 is detected as 24, 29.97 as 30. A valid video signal is shown as PAL or NTSC. An incoming word clock signal is analyzed and displayed to be in the Single Speed, Double Speed or Quad Speed range.

**Sync Source:** Input select switch for the inputs LTC, video and word clock. *Lock* is displayed as soon as the TCO is able to synchronize on an input signal. Also at the bracket the green LED will light up then.

**Video / Word Input:** The BNC input can be terminated with 75 Ohms. At the bracket the yellow LED will light up with termination activated.

**WCK Conversion:** Default setting is 1:1. This very special option allows for a synchronous conversion of the word clock input signal. 44.1 kHz will turn into 48 kHz, where the 48 kHz are not free running, but have a synchronous relationship to the original clock. The same is available for converting 48 kHz to 44.1 kHz.

**Frame Rate:** The frame rate of the incoming SMPTE signal must always be defined manually, as it is not detected automatically from the input signal.

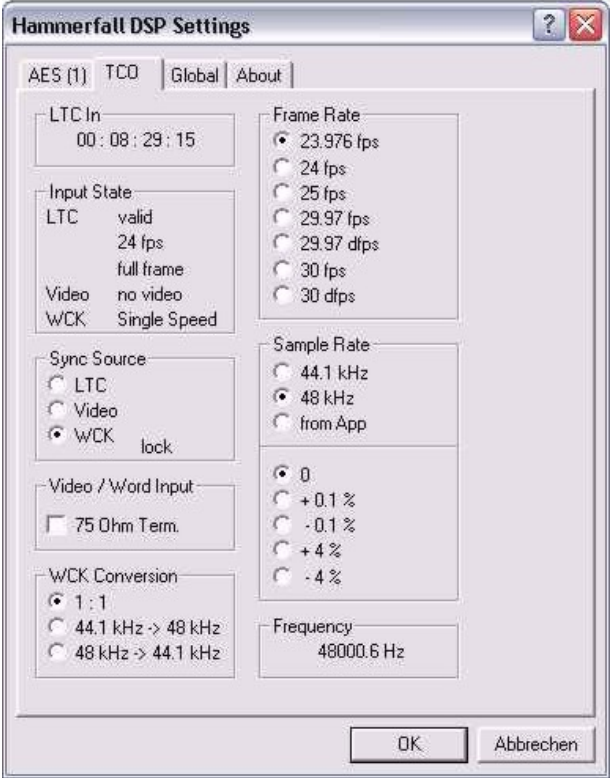

**Sample Rate:** The TCO derives a word clock of 44.1 kHz or 48 kHz from the synchronization signal. With the setting 'from App' active the value sent from the ASIO application to the driver is used.

The lower field provides common Pull-Up and Pull-Down values. The final value of the previously defined sample rate is shown in the field **Frequency** in case the sync-signal is valid.

**Frequency:** The TCO measures the word clock that it generates and shows the current value in this field.

Note: The MTC signal is provided via a new (virtual) MIDI input port. This one has to be chosen as MTC sync source within the application.

#### **7.3 Updated Information on the TCO - HDSP**

The latest Windows HDSP(e) drivers 4.06 added several new features to the HDSP TCO:

- Direct support for 23.976 (23.98) fps (HD)
- 23.976 fps can also be used with external word clock
- Support for Double Speed with ASIO. When using an ASIO application in 88.2 or 96 kHz this frequency will be shown in the *Frequency* display, although only 44.1 or 48 kHz are present as external reference. The APP timecode derived from the LTC signal will be automatically adiusted.

The **LTC output of the TCO** has the following peculiarities:

- The output of timecode requires an ASIO program that supports this feature. Although this function is part of the ASIO specifikation, most popular programs do not support it.
- The output signal of the TCO can not be switched off. In Stop mode the same timecode signal is sent repeatedly (Positional Timecode), which equals a stop.

#### **7.4 Notes on using the HDSPe PCI**

Since driver version 3.068 the TCO can also be used with the HDSPe PCI, and therefore with Multiface and Digiface. The following notes and limitations apply:

- Only ASIO timecode (APP) is supported. Converting LTC to MTC is not supported.
- Generating an audio clock out of the incoming timecode requires a BNC cable from the TCO's word clock output to the word clock input of the Multiface/Digiface. In the Settings dialog *Pref. Sync Ref* has to be set to TCO and *Clock Mode* must be set to AutoSync. If the incoming timecode is not used to clock the HDSP system the BNC cable is not required.
- The PCI Express Bus provides only 12 Volt and a limited amount of current. Therefore initially the HDSP TCO will not receive any operating voltage (5 Volt) from the HDSPe PCI. For the HDSP TCO to receive its operating voltage via the flat ribbon cable from the HDSP PCIe card, connect the computer's floppy power supply output to the 4-pin connector found on the HDSPe PCI.

# **8. Warranty**

Each individual TCO undergoes comprehensive quality control and a complete test at IMM before shipping. The usage of high grade components should guarantee a long and trouble-free operation of the unit.

If you suspect that your product is faulty, please contact your local retailer.

Audio AG grants a limited manufacturer warranty of 6 months from the day of invoice showing the date of sale. The length of the warranty period is different per country. Please contact your local distributor for extended warranty information and service. Note that each country may have regional specific warranty implications.

In any case warranty does not cover damage caused by improper installation or maltreatment replacement or repair in such cases can only be carried out at the owner's expense.

No warranty service is provided when the product is not returned to the local distributor in the region where the product had been originally shipped.

Audio AG does not accept claims for damages of any kind, especially consequential damage. Liability is limited to the value of the TCO. The general terms of business drawn up by Audio AG apply at all times.

# **9. Appendix**

RME news, driver updates and further product information are available on our website:

http://www.rme-audio.com

Distributor: Audio AG, Am Pfanderling 60, D-85778 Haimhausen, Tel.: (49) 08133 / 91810

Manufacturer: IMM Elektronik GmbH, Leipziger Strasse 32, D-09648 Mittweida

#### **Trademarks**

All trademarks, registered or otherwise, are the property of their respective owners. RME, Hammerfall and DIGICheck are registered trademarks of RME Intelligent Audio Solutions. Fireface 800, TCO, SteadyClock, SyncAlign and SyncCheck are trademarks of RME Intelligent Audio Solutions. Microsoft, Windows, Windows 2000 and Windows XP are registered or trademarks of Microsoft Corp. Apple and Mac OS are registered trademarks of Apple Computer Inc. ASIO is trademark of Steinberg Media Technologies GmbH.

Copyright © Matthias Carstens, 05/2015. Version 1.6

Although the contents of this User's Guide have been thoroughly checked for errors, RME can not guarantee that it is correct throughout. RME does not accept responsibility for any misleading or incorrect information within this guide. Lending or copying any part of the guide or the RME Driver CD, or any commercial exploitation of these media without express written permission from RME Intelligent Audio Solutions is prohibited. RME reserves the right to change specifications at any time without notice.

# **CE / FCC Compliance**

#### **CE**

This device has been tested and found to comply with the limits of the European Council Directive on the approximation of the laws of the member states relating to electromagnetic compatibility according to RL2004/108/EG.

#### **FCC**

This equipment has been tested and found to comply with the limits for a Class B digital device, pursuant to Part 15 of the FCC Rules. These limits are designed to provide reasonable protection against harmful interference in a residential installation. This equipment generates, uses, and can radiate radio frequency energy and, if not installed and used in accordance with the instructions, may cause harmful interference to radio communications. However, there is no guarantee that interference will not occur in a particular installation. If this equipment does cause harmful interference to radio or television reception, which can be determined by turning the equipment off and on, the user is encouraged to try to correct the interference by one or more of the following measures:

- Reorient or relocate the receiving antenna.

- Increase the separation between the equipment and receiver.

- Connect the equipment into an outlet on a circuit different from that to which the receiver is connected.

- Consult the dealer or an experienced radio/TV technician for help.

#### **RoHS**

This product has been soldered lead-free and fulfils the requirements of the RoHS directive.

#### **ISO 9001**

This product has been manufactured under ISO 9001 quality management. The manufacturer, IMM Elektronik GmbH, is also certified for ISO 14001 (Environment) and ISO 13485 (medical devices).

# **Note on Disposal**

According to the guide line RL2002/96/EG (WEEE – Directive on Waste Electrical and Electronic Equipment), valid for all european countries, this product has to be recycled at the end of its lifetime.

In case a disposal of electronic waste is not possible, the recycling can also be done by IMM Elektronik GmbH, the manufacturer of the TCO.

For this the device has to be sent **free to the door** to:

 IMM Elektronik GmbH Leipziger Straße 32 D-09648 Mittweida Germany

Shipments not prepaid will be rejected and returned on the original sender's costs.